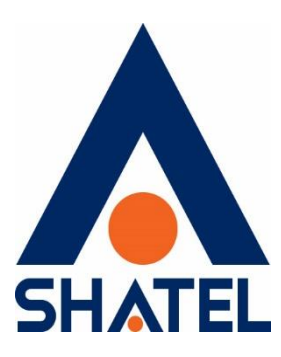

## **راهنمای تغییر پسورد** shatel My

**راهنمای تغییر پسورد shatel My تاریخ تنظیم : بهمن 0412 گروه شرکتهای شاتل**

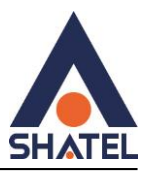

در صورتی که حساب یکتا شما فعال نباشد می توانند جهت دریافت اطالعات کاربری و رمز ورود به Shatel My با روش زیر اقدام فرمایید:

ابتدا وارد سایت ir.shatel.My شوید و بر روی گزینه **ورود به مای شاتل** کلیک کنید :

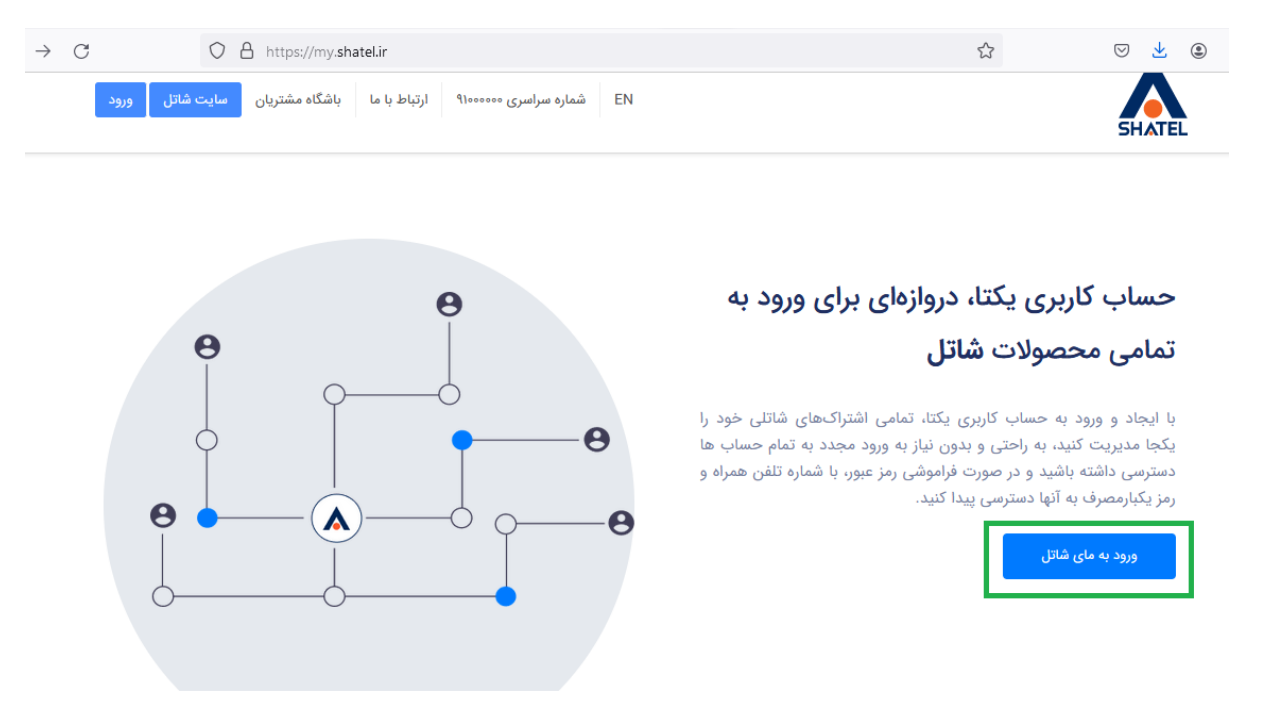

٢

در قسمت **ورود با رمز ثابت** ، مطابق با تصویر زیر **فراموشی رمز عبور** را انتخاب کنید:

**راهنمای تغییر پسورد shatel My**

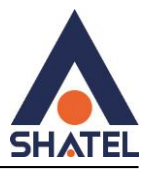

## ورود به حساب کاربری

برای ادامه به **← وبسایت مایشاتل** 

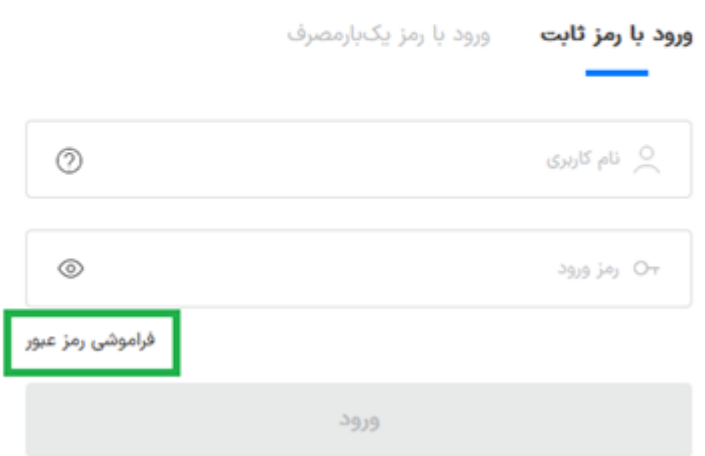

در قسمت بازیابی رمز عبور، **شماره همراه یا ایمیلی که در مشخصات کاربری به شاتل اعالم کردید** وارد کنید.

## بازیابی رمز عبور

→ بازگشت

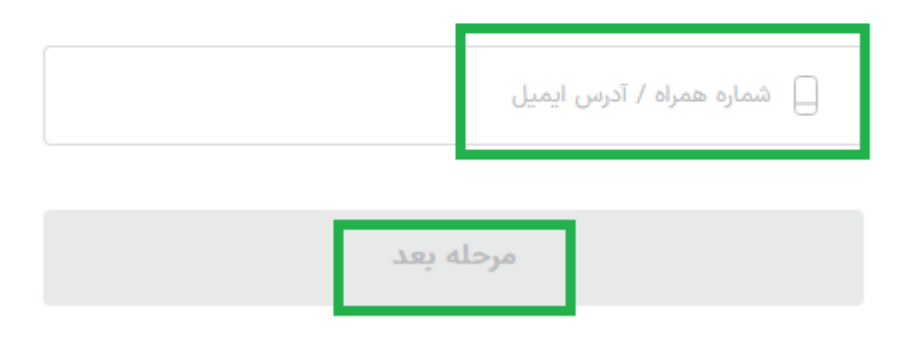

٣

در این مرحله کدی برای شما ارسال می شود.

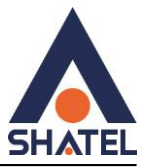

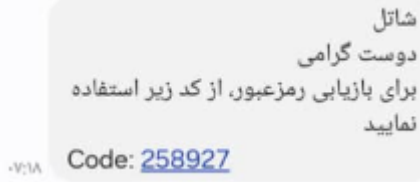

**نکته** : در صورتی که پیامک شاتل را دریافت نکردید بررسی فرمایید سرشماره شاتل را در گوشی خود مسدود ) block ) نکرده باشید.

در مرحله بعد طبق راهنما شماره خط تلفنی که بر روی آن سرویس اینترنت شاتل را گرفته اید به همراه کد شهر وارد کنید:

تایید شماره رانژه

→ بازگشت

 $o$ ۲۱۷\*\*\*\*\* $o$ ۴

لطفا شماره رانژه را به صورت کامل با کد استان در کادر زیر وارد نمایید

شماره رانژه همراه با کد استان

مرحله بعد

۴

با وارد کردن کد SMS شده ، می توانید رمز عبور جدید خود را وارد کنید.

نکته:رمز عبور شما می بایست حداقل شامل 8 کاراکتر باشد.

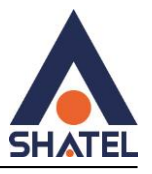

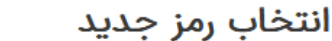

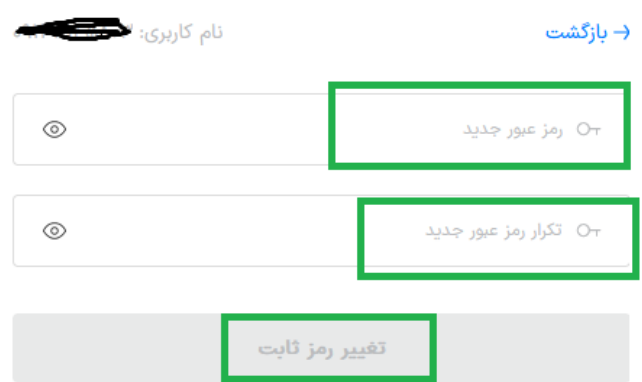

پس از وارد کردن رمز جدید SMS نام کاربری برای شما ارسال می شود.

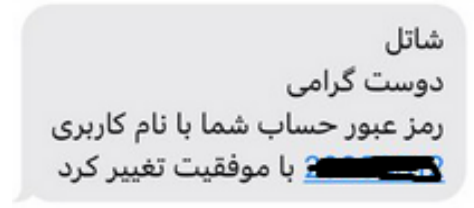

در صورتیکه بر روی شماره همراه وارد شده حساب یکتا فعال باشد خطای زیر را دریافت می کنید و برای ورود به شاتل می بایست از طریق حساب یکتای خود اقدام فرمایید.

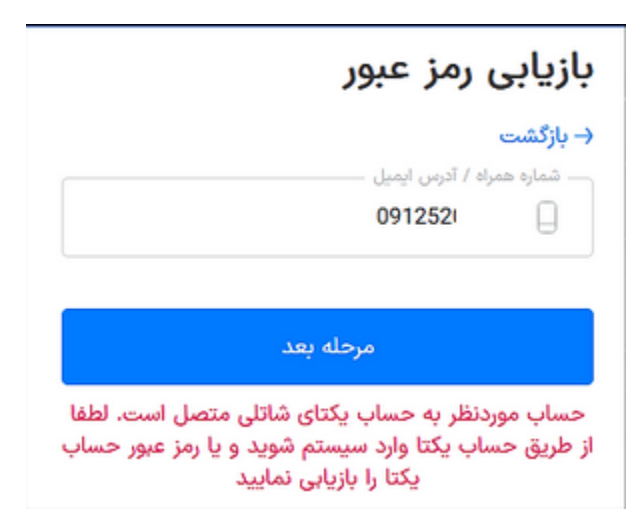